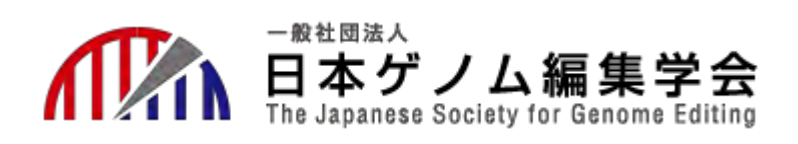

### 日本ゲノム編集学会 第7回大会 会期:2022年6月6日(月)-8日(水)

# **講演者用 Zoomマニュアル**

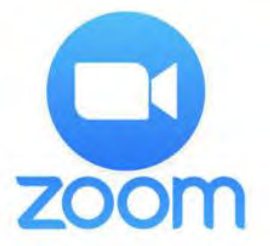

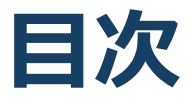

★必要備品/環境 ZOOMインストール

- ・必要備品/環境
- ・Zoomインストール(PC)
- ・アプリをダウンロードできない場合

★ZOOMウェビナー画面、主な操作方法

- ・ZOOMウェビナー画面
- ・ZOOMウェビナーへのアクセス方法
- ・全画面の設定
- ・参加者名の設定
- ・Q&A(聴講者)
- ・Zoomの動作確認
- ・マイク/ビデオの設定
- ・画面共有
- ・画面共有時:ポインター表示
- ・画面共有時:発表スライド内の動画再生時の音声共有
- ・Q&A
- ・チャット
- ・Zoomの動作確認

#### ★当日発表要項

- ・基本ルール
- ・本番前テスト
- ・講演開始前
- ・開始ー講演ー質疑応答ー終了

★注意まとめ

# **必要備品/環境 ZOOMインストール**

### **必要備品/環境**

1.インターネット環境

光ケーブル などの高速なインターネット回線

2.端末

インターネット接続が可能なPC

 $<$  OS  $>$ 

Windows (10 or 8 or 8.1)

Mac (OS 10.7以降)

3.スピーカー、イヤフォン

ヘッドセットや外部接続イヤフォン/マイクのご使用を推奨いたし ます。

※有線タイプの製品を推奨いたします。Bluetooth等のワイヤレス イヤホンでは端末~イヤホンをつなぐネットワークが不安定に なった場合、音声が乱れる場合があります。

お持ちでない方は、マイクが内蔵されているパソコンをご使用し、 できるだけ雑音が入らないお部屋を確保してください。

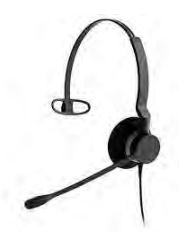

4.カメラ

パソコン内蔵カメラ、(内蔵されてない場合は)外部接続カメラ をご使用ください。

# **Zoomインストール**

■Zoom ダウンロードURL: [https://zoom.us/download#client\\_4meeting](https://zoom.us/download#client_4meeting)

#### ①上記URLにアクセスし、「ミーティング用Zoom クライアント」からダウンロードしてください。

ミーティング用Zoomクライアント

最初にZoomミーティングを開始または参加されるときに、ウェブブラウザのクライアント が自動的にダウンロードされます。ここから手動でダウンロードすることもできます。

ダウンロード

バージョン5.0.0 (23168.0427)

②ダウンロードされたファイルをダブルクリックす ると、アプリのインストールが始まります。

③サインアップ画面が表示されたらインストール完 了です。

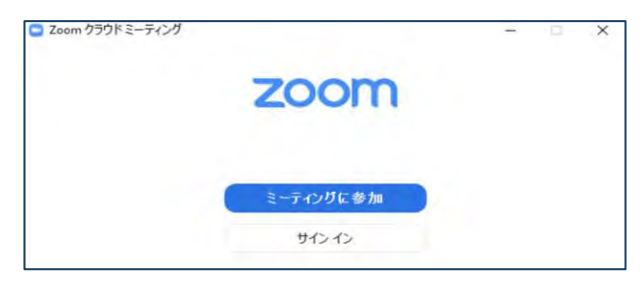

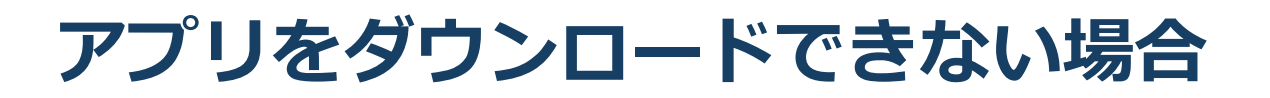

セキュリティ上の理由でアプリをダウンロード できない場合も、視聴および講演は可能です。

視聴サイトからZOOMにアクセスすると、下記画面が表 示されます。

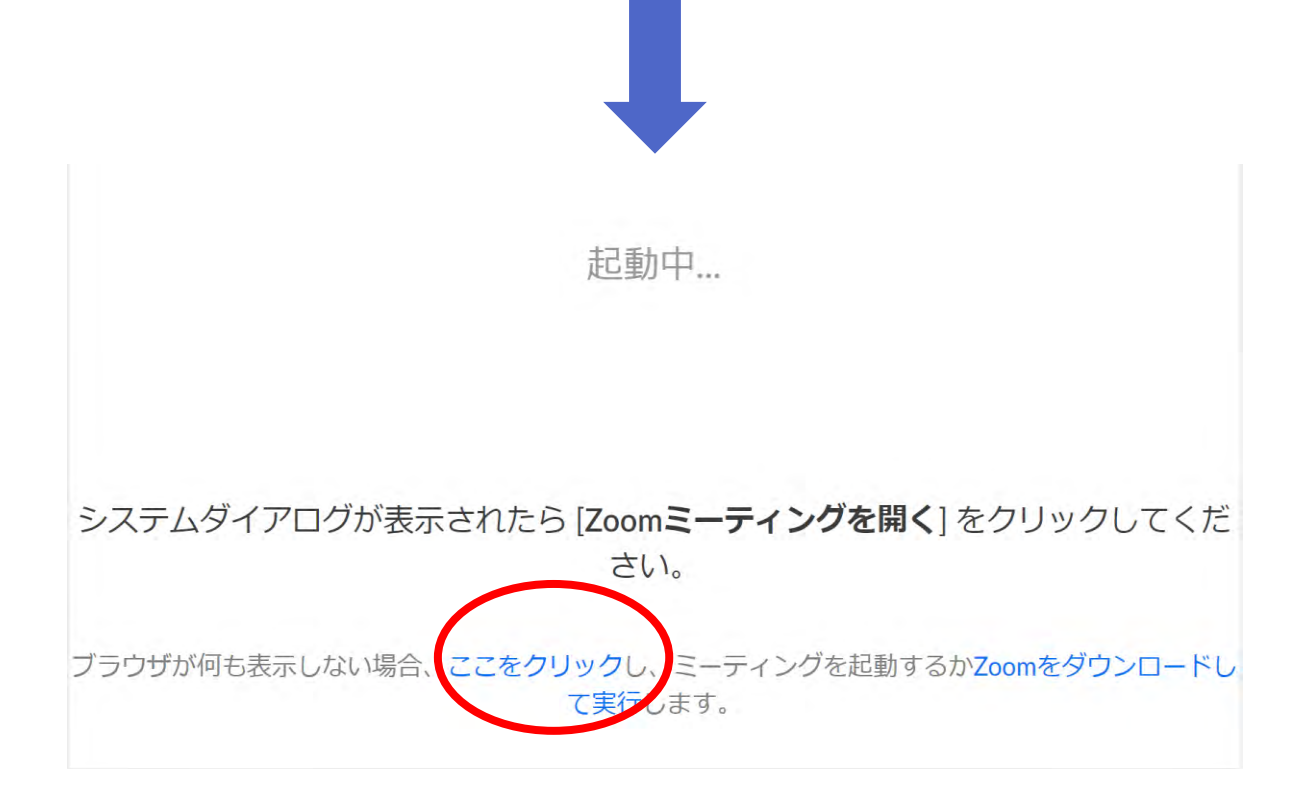

赤いマルで囲んだ箇所をクリックするとZOOMサイト へ移行します。

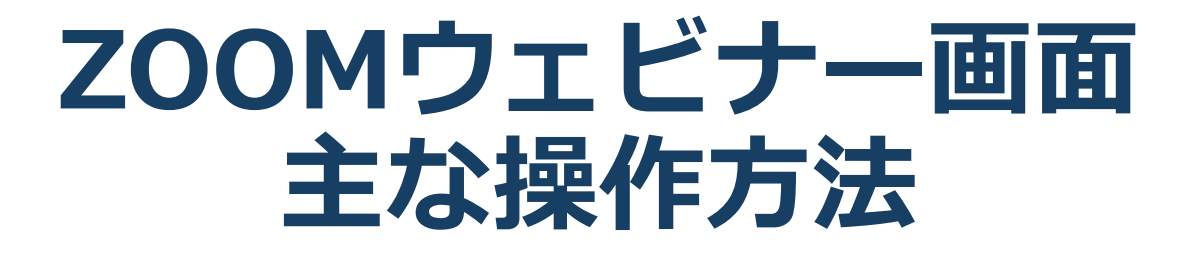

### **ZOOMウェビナー画面**

#### **本大会ではZOOMの中でもセミナー向けに開発された 「ZOOMウェビナー」を採用しております 会議用ZOOMの画面とは異なりますので、ご注意ください**

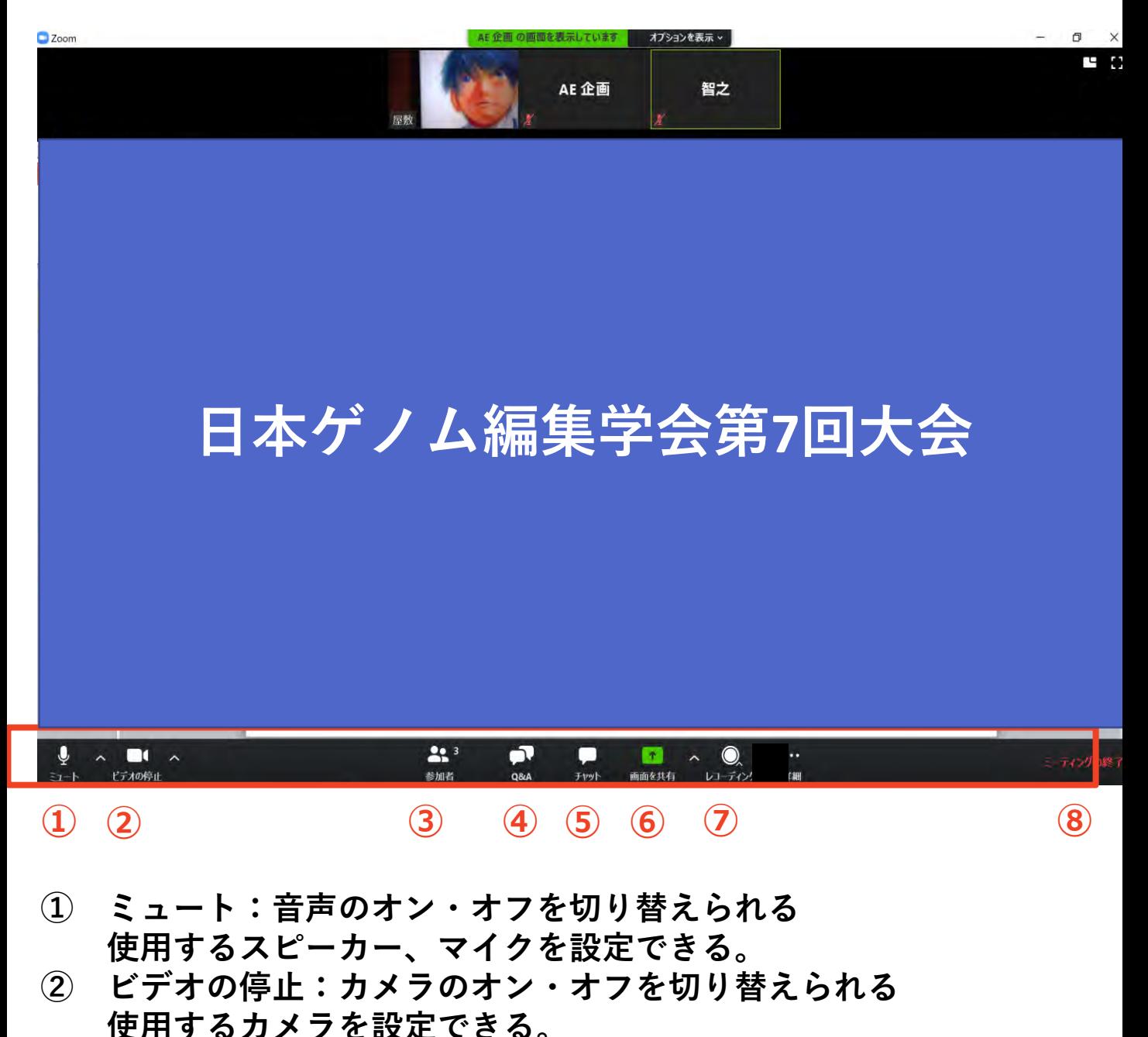

- **③ 参加者:ZOOMサイトに参加している人を確認できる**
- **④ Q&A:本会では「聴講者との質疑応答」に使用する**
- **⑤ チャット:本会では「講演中の座長ー演者間の連絡」に使用する**
- **⑥ 画面の共有:自身のPC画面(発表スライド等)を参加者に共有できる ⑦ レコーディング:不使用(事務局で管理します)**
- **<sup>⑧</sup> ミーティングから退出:自身がZOOMサイトから退出できる** <sup>8</sup>

### **ZOOMウェビナーへの アクセス方法**

①大会事務局からお送りした演者用のZOOMサイ トのURLにアクセスしてください。

※聴講者用のURLからアクセスしないようにご 注意ください。

②下記画面に移行し、画面上部にウィンドウが開 くので、「ZOOMを開く」を選択してください。 ウィンドウが開かない場合は、下部の「ここをク リック」をクリックしてください。

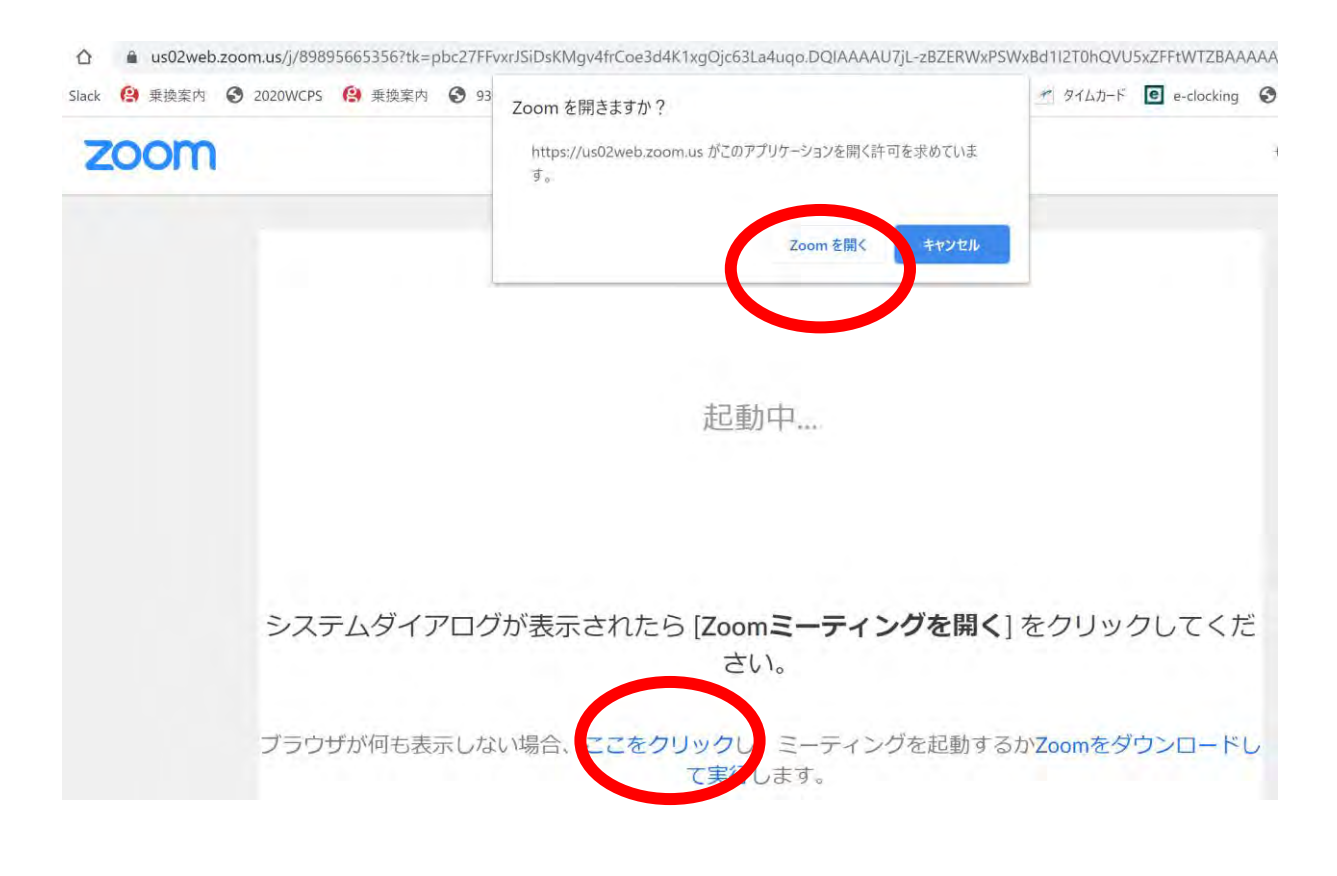

#### ③ZOOMサイトにアクセスできます。

### **全画面の設定解除**

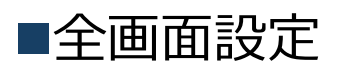

全画面設定時はZOOM以外のアプリを表示できません。 解除したい場合は画面をダブルクリックするか「オプ ション表示」にカーソルを合わせて「全画面の終了」 を選択してください。

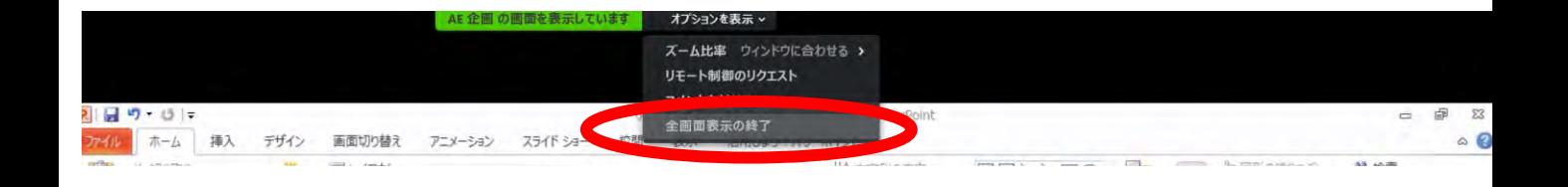

#### 再び全画面に設定する場合は、画面右端のボタンを押 してください。

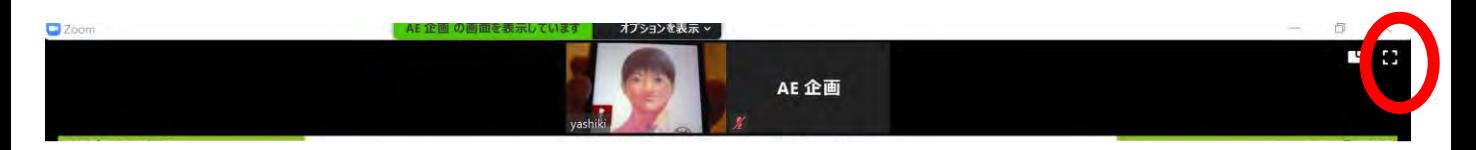

## **参加者名の設定**

■初期設定

大会事務局が事前に参加者名を設定しており、 ZOOMウェビナーに入ると、下記名称で表示されま す。

「講演者氏名」例:山田太郎

※原則表示名は初期設定から変更する必要はありま せんが、表記に誤りがありましたら、下記方法で変 更することも可能です。

◆「参加者」をクリックする ◆参加者一覧から自分の名前にマウスを近づけ、「詳 細」をクリックし、「名前の変更」を選択する。

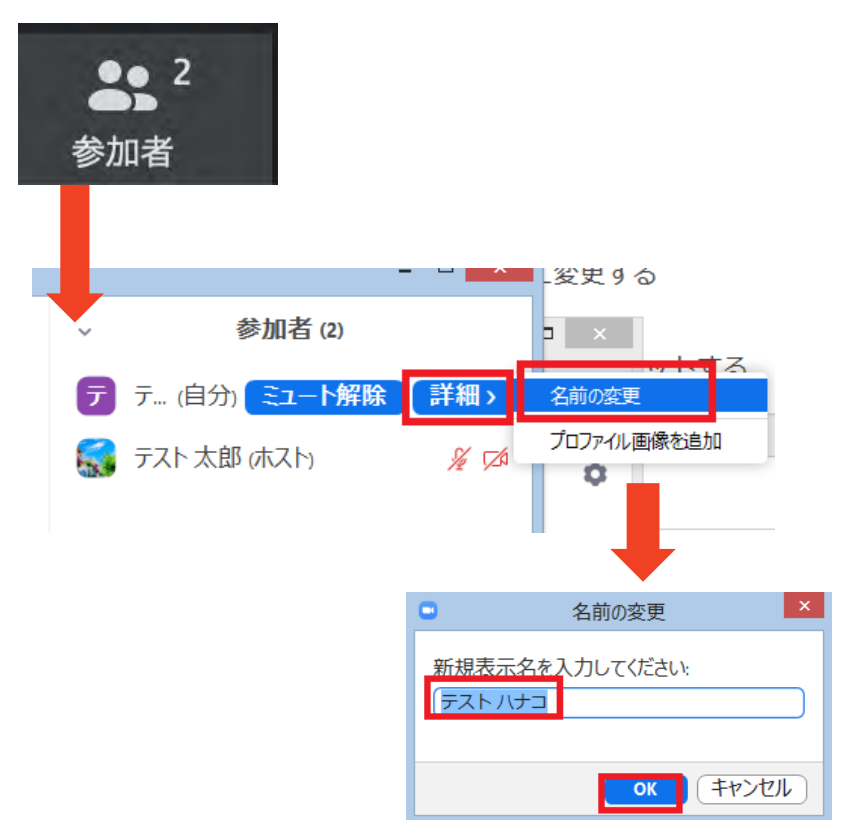

### **マイク/カメラの設定**

■ZOOMに最初にアクセスした際 音声はON、カメラはONの状態です。 自身の音声が座長・他の演者・聴講者に聞こえるため、 不要な場合は、音声をOFFにしてください。

■ON/OFFの切り替え方

下記は音声:OFF、カメラ:OFFの状態です。

それぞれのアイコンをクリックすると、ON/OFFが切り 替わります。

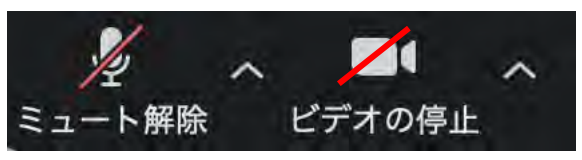

■音声/ビデオをONにした場合も、起動しない場合は、 各機能の右隣「^」マークをクリックし、使用するマ イク、スピーカーやカメラをご確認ください。

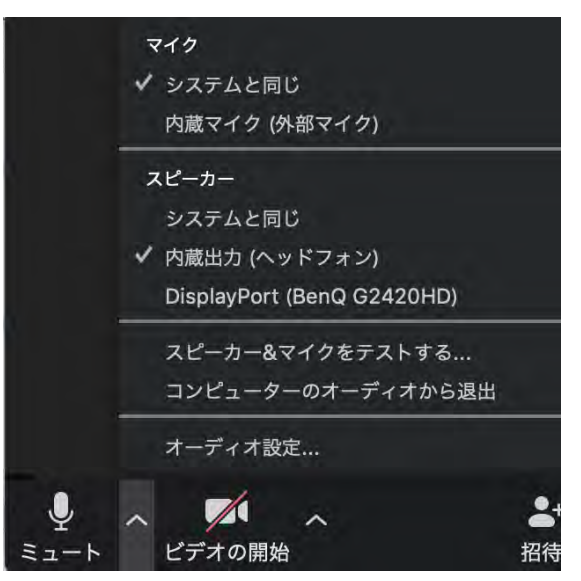

### **画面共有**

■座長・他の演者・聴講者に自身のパソコンの画面(発表 スライド等)を共有できます。

①ZOOM画面の下にカーソルを合わせて「画面共有」を

クリックしてください。

②ご自身のデスクトップで起動しているアプリの画面一覧 が表示されますので、発表スライドの画面を選択してくだ さい。

③画面共有が始まります。

**※画面共有時は発表者ツールも視聴者が閲覧できますので、 読み原稿をプリント出力する等の対応をお願いいたします。**

「共有の停止」を押すと画面共有が終わります。

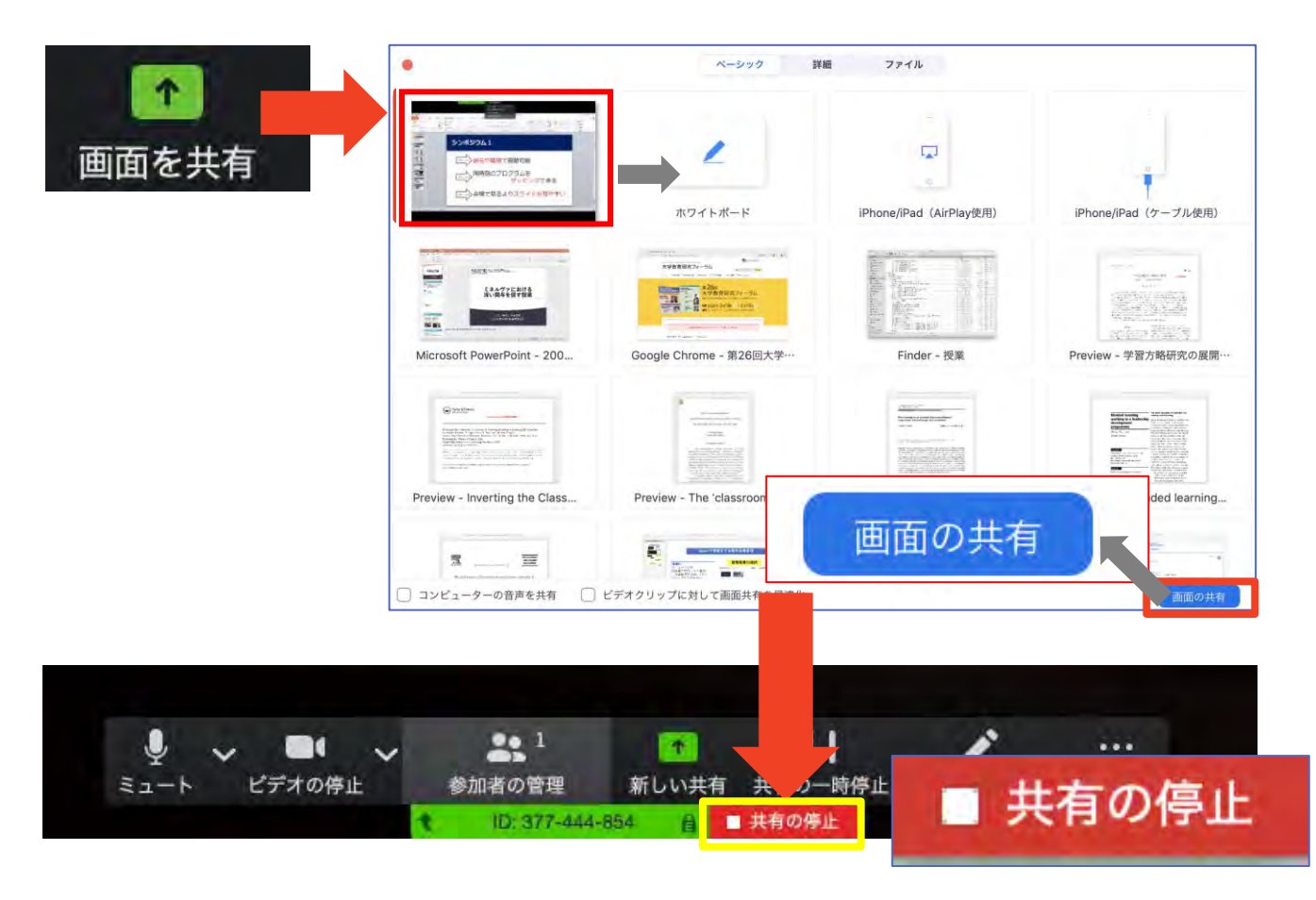

**画面共有時:ポインター表示**

■画面共有時(発表スライド表示時)にマウスのカーソ ルをレーザーポインター表示に変更することができま す。

① 画面の共有ができた時点で、画面上にメ ニューが出てくるので「コメントを付ける」をク リックします。

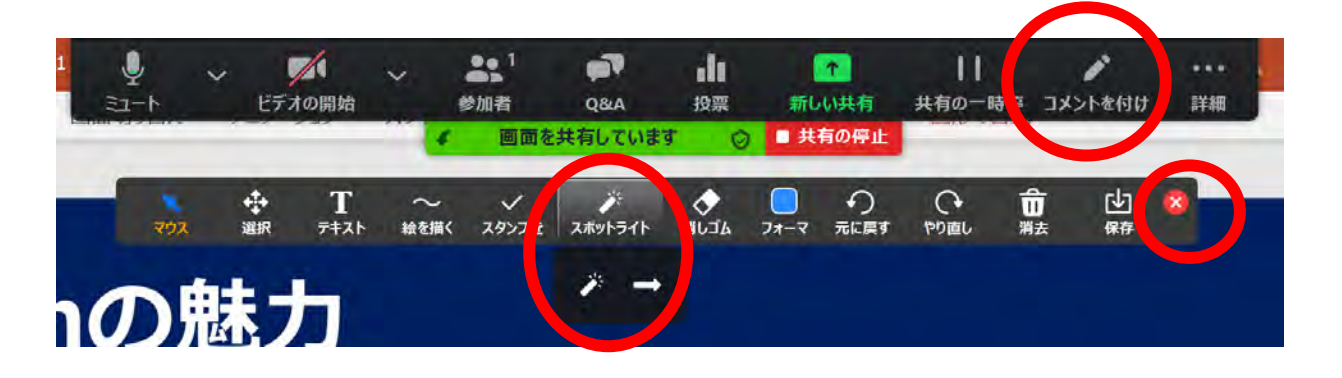

② ツールバーが表示されるので「スポットライ ト」を選択すると、下記のようにポインター表示 となります。

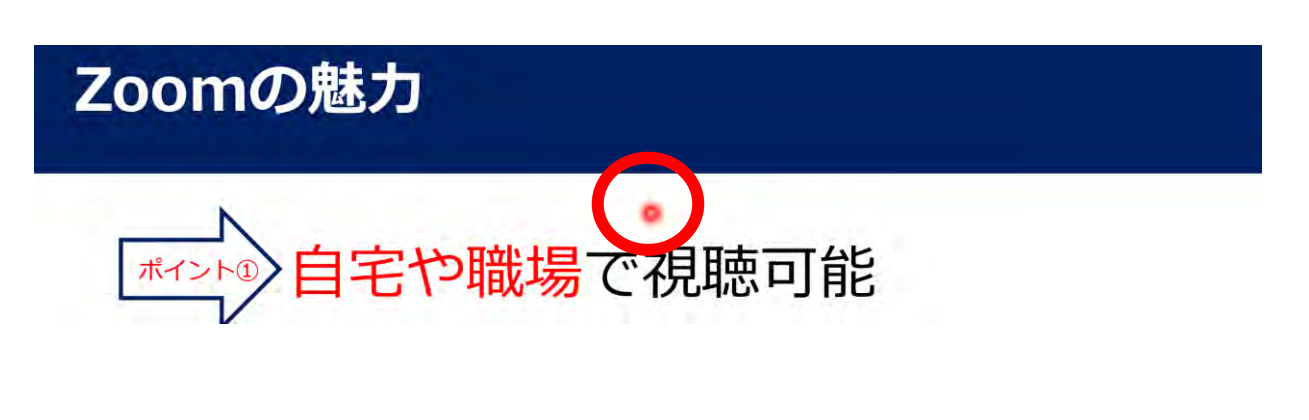

③ポインターを消すにはツールバー右上の赤い× をクリックします。

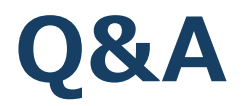

■本大会では聴講者からの質問を「Q&A」機能において、テキ ストメッセージで受け付けます。

※聴講者が多数になることが想定され、運営管理が

困難なことから、音声による質問は受け付けません。 ※適当な質問を座長が選び、聴講者の代わりに各演者に 質問していただきます。そのため、テキストメッセー ジでの返信は必要ありません。

①聴講者から質問が送られた場合、下記のように「Q&A」 タブに質問数が赤で表示されます。

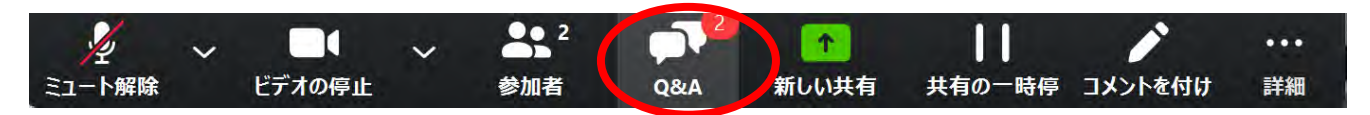

②「Q&A」タブをクリックすると下記のように質問された テキストが表示されます。

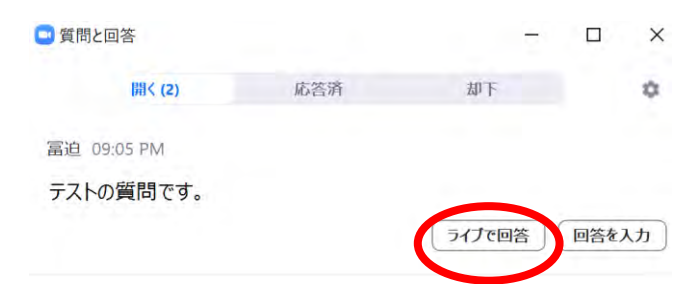

③適当な質問があった場合「ライブで回答」をクリックしてく ださい。聴講者にも質問内容が表示されるので(それまでは聴 講者は質問内容を閲覧できません)その後座長から講演者に質 問をしてください。

※不適切な質問があった場合は「ライブで回答」をクリックし ない限りは、聴講者に内容は表示されません。

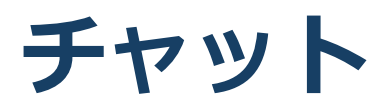

■本大会では「チャット」機能はセッション中の座長ー演者間 の通信ツールとしてご利用ください。 ※聴講者には使用を禁止しております。 ※演者の講演中は「チャット」のご利用も可能ですが、音声を 通して座長にご連絡いただいても構いません。

①「チャット」タブを選択します。

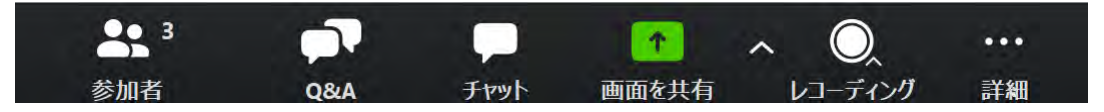

②右下のような画面が表示されます。 「ここにメッセージを入力します」と書いてある箇所に テキストを入力し、送信先に「すべてのパネリスト」を 選択肢し送信してください。

#### **※ 「すべてのパネリストおよび出席者」を選択すると聴講者 も内容が閲覧できるので**

**ご注意ください。**

※チャット表示を消したい ときはチャット画面上部の 「ー」をクリックし、 「閉じる」を選択してくだ さい。

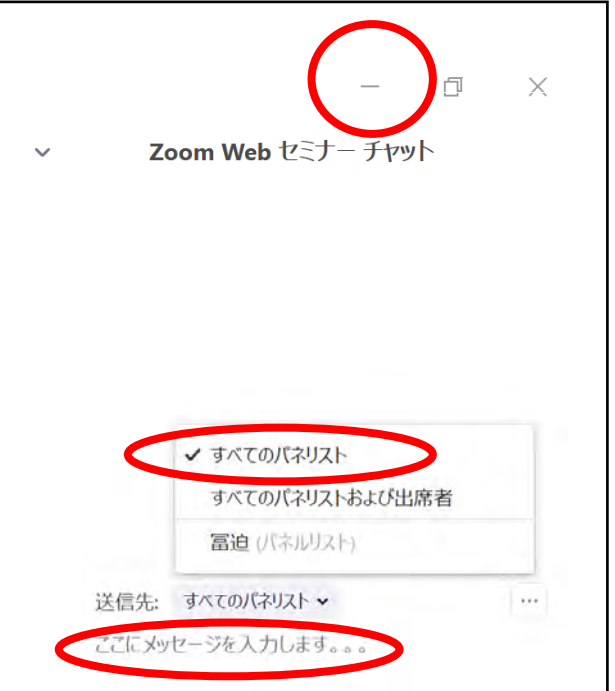

### **Zoomの動作確認**

#### ■ミーティングが始まる前に、Zoomが提供してい るテストページから動作確認ができます。

#### ◆ビデオカメラのテスト

https://support.zoom.us/hc/ja/articles/201362313- %E3%83%93%E3%83%87%E3%82%AA%E3%82%92%E3%83%86%E3%82% [B9%E3%83%88%E3%81%99%E3%82%8B%E6%96%B9%E6%B3%95%E3%81](https://support.zoom.us/hc/ja/articles/201362313-%E3%83%93%E3%83%87%E3%82%AA%E3%82%92%E3%83%86%E3%82%B9%E3%83%88%E3%81%99%E3%82%8B%E6%96%B9%E6%B3%95%E3%81%AF-)  $%AF-$ 

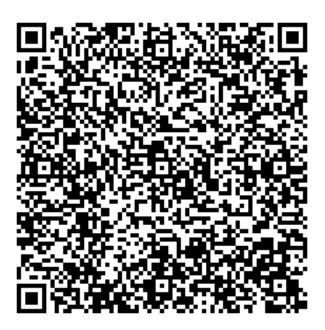

◆スピーカーとマイクのテスト

https://support.zoom.us/hc/ja/articles/201362283- [%E3%82%B3%E3%83%B3%E3%83%94%E3%83%A5%E3%83%BC%E3%82%BF%](https://support.zoom.us/hc/ja/articles/201362283-%E3%82%B3%E3%83%B3%E3%83%94%E3%83%A5%E3%83%BC%E3%82%BF%E3%83%BC-%E3%83%87%E3%83%90%E3%82%A4%E3%82%B9%E3%82%AA%E3%83%BC%E3%83%87%E3%82%A3%E3%82%AA%E3%81%AB%E5%8F%82%E5%8A%A0%E3%81%BE%E3%81%9F%E3%81%AF%E3%83%86%E3%82%B9%E3%83%88%E3%81%99%E3%82%8B%E3%81%AB%E3%81%AF%E3%81%A9%E3%81%86%E3%81%99%E3%82%8C%E3%81%B0%E3%82%88%E3%81%84%E3%81%A7%E3%81%99%E3%81%8B-) E3%83%BC-

%E3%83%87%E3%83%90%E3%82%A4%E3%82%B9%E3%82%AA%E3%83%BC %E3%83%87%E3%82%A3%E3%82%AA%E3%81%AB%E5%8F%82%E5%8A%A0 %E3%81%BE%E3%81%9F%E3%81%AF%E3%83%86%E3%82%B9%E3%83%88% E3%81%99%E3%82%8B%E3%81%AB%E3%81%AF%E3%81%A9%E3%81%86%E 3%81%99%E3%82%8C%E3%81%B0%E3%82%88%E3%81%84%E3%81%A7%E3 %81%99%E3%81%8B-

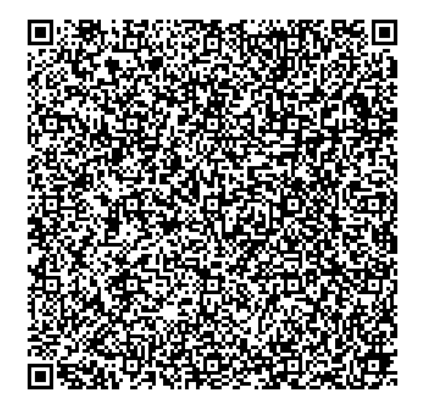

# **当日発表要項**

- **・基本ルール**
- **・本番前テスト**
- **・講演開始前**
- **・開始ー講演ー質疑応答ー終了**

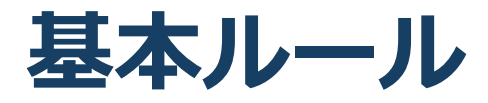

#### ◼**発表時間/待機**

テストサイトにて音声・カメラ・画面の共有等のテス トを

セッション開始20分前にしていただき、座長と段取り をして頂きます。その後、メイン会場にお移り頂き、 時間になりましたらご講演をお願いいたします。

#### ■時間厳守

あらかじめ設定された講演時間を厳守してください。

#### ◆**講演**

Zoomの画面上に時間計時をカウントダウンで表示さ せていただきます。お時間にご注意ください。

#### **■講演中のカメラ画像 (顔画像)**

講演の際は大会事務局で座長/演者のカメラ 画像(顔画像)をオンにし、講演中はカメラ 画像(顔画像)をオフにして下さい。講演後 に再びカメラ画像をオンにしてください。

#### ■発表スライド内の動画使用

本大会では発表スライド内の動画使用をでき る限りお控えいただきますよう、お願いいた します。

# **セッション当日 本番前テスト**

■セッション当日 本番前テスト ご発表いただくセッションが始まる20分前に下記URLに アクセスいただき、テストをしていただきます。その際、 事務局スタッフからセッション開始ー終了までの流れを 説明させていただきます。 https://zoom.us/j/94045314485?pwd=cEx3Q3F3cX

A5aE1EU0c0RDN0WWRZQT09 ミーティングID:940 4531 4485

パスコード:258214

<主な確認点> ①モニター/音声チェック ②画面操作 ③セッションの進行方法 ④質疑応答

テストが完了このテストサイトをご退室いただき、事前 にお知らせさせていただきました、本番用のZoomウエ ビナーの先生専用のURLにて本番のウエビナー会場にご 入室をお願いいたします。

### **講演開始前**

■【本番】ZOOMサイト URL 6月3日までに事務局から個別にメールいたします。 メールを紛失された方は下記までご連絡ください。

電話:03-3230-2744

E-mail: ge2022@aeplan.co.jp

6/6以降は下記までご連絡ください。

現地連絡先: 080-4137-9141,

①セッション開始20分にテストサイト、座長~講演者間で音声 のやりとりができるかを確認してください。またセッション開始 後のやり取りはチャット機能を使って行うことをご案内ください。

[https://zoom.us/j/94045314485?pwd=cEx3Q3F3cXA5aE1](https://zoom.us/j/94045314485?pwd=cEx3Q3F3cXA5aE1EU0c0RDN0WWRZQT09) EU0c0RDN0WWRZQT09 ミーティングID:940 4531 4485 パスコード: 258214

※接続時は「カメラ:OFF、マイクON」の状態です。 ※接続できていない講演者がいる場合は発表順を変更する

可能性があります。変更順は座長の指示に従って下さい。 ※この時点で視聴者もZOOMサイトに入ることができ、

本番前のやり取りを聴講できる状態です。

②ご自身の氏名表記が正しいかご確認ください。

③確認が終わりましたら、セッション開始まで「カメラ:OFF、 マイクOFF」にして待機してください。 ※雑音やハウリングなどのトラブルを避けるため、講演や質疑応 答以外の不要なときはマイクをOFFにして下さい。

### **開始-講演 :演者**

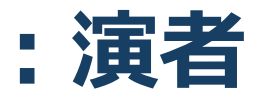

①前の講演が終わりましたら、いつでもZoomで画面 を共有しミュートを解除できるように準備をしておい て下さい。

※1番目の演者はセッション開始時までに準備をお願 いいたします。

※画面共有は前の講演の画面共有が停止されない限り、 実行することはできません。

②前の講演者の発表が終了したら、発表スライドの共 有を行い、ビデオON、マイクをONにしてください。 また講演開始の準備ができたことを音声で座長に伝え てください。

例:画面共有できました。講演準備が完了しました。

③座長からの紹介に続いて発表を開始して下さい。

(座長には開始の合図として「セッション番号+演者 氏名」を読み上げてもらうよう依頼してます。経歴紹 介の有無は座長に一任しております)

座長の合図例: xx先生 ご講演をお願いいたします。

④講演開始後は、カメラ・マイクをOFFでお願いいた します。。

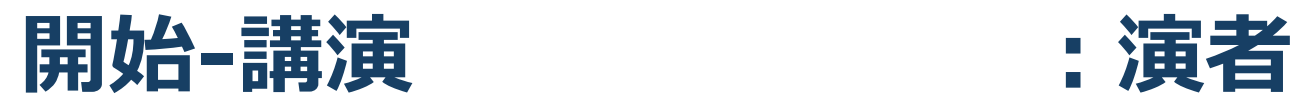

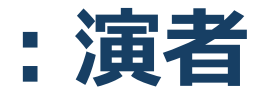

⑤タイムキーパーは大会事務局のスタッフがつとめま す。事務局のPCから下記のタイミングでベル音を出 力します。

#### ◆**講演**

Zoomの画面上に時間計時をカウントダウンで表示させていただき ます。お時間にご注意ください。

※他の演者が講演している際、座長ー演者間でコミュニケーション を取りたいときは、チャット機能でテキストメッセージを送信して ください。

発表中の演者の場合はマイクをONにし音声でご連絡ください。

⑥発表が終了したら、共有を停止し、マイクをOFFにして待機して ください。

⑦座長からセッション終了が告げられたら、ZOOMサイトから退出 していただき、ご連絡させていただきました聴講者用URL(下記参 照)にて再度ご入室いただくか、そのまま、画面の共有・マイク・ ビデオをOFFにして、聴講ください。

### **講演中の注意まとめ**

**1 . 発表するときは、 マイクとカメラをオンにしてくだ さい。**

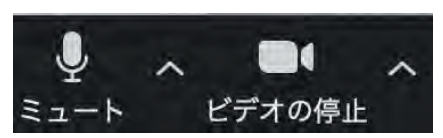

- **2.外部接続スピーカー、マイク、カメラを使う場合は 使用する製品が設定されているかご確認ください。**
- **3.講演準備ができたら、座長へスタンバイできたこと を 音声で報告 してください。**
- **4.講演時間は厳守してください。 Z o o m の画面上に時間計時をカウントダウンで表 示させていただきます。お時間にご注意ください。**
- **5 . 質疑応答は聴講者によるテキストメッセージを座 長が代読して行います。**

**(聴講者と音声を通した質疑応答は行いません)**